### How To: SterlingONE Background Screening

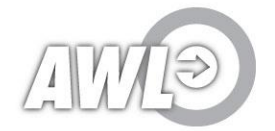

### Email Notification

- You will receive an email from SterlingONE with a request for Pre-Employment background screening
- If you do not see this email, check your spam/junk folder

Candidate Portal

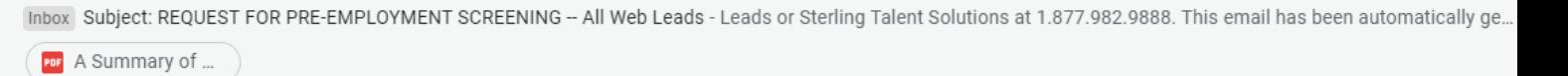

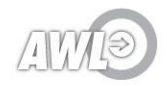

#### Subject: REQUEST FOR PRE-EMPLOYMENT SCREENING - All Web Leads

Candidate Portal <DoNotReply@talentwise.com> to me  $\sqrt{ }$ 

### Dear Your Email Address for Sign-In Your Temporary Password: As part of your application with All Web Leads, we will be conducting a pre-employment screening on you. So that we can expedite your application, please do the following:

1) Review your rights under the Fair Credit Reporting Act by visiting https://www.talentwise.com/fcra/files/FCRA\_Summary\_of\_Rights.pdf

2) Visit the URL below to access the Applicant Certification and Authorization form and proceed to the preemployment screening. All information must be filled in to process your pre-employment scree https://portal.talentwise.com/e3823b2e08/ptl/dashboard.php?&Sender=16740830&Email= kile14%40gmail.com&OverrideCandidateID=35544422

3) In order to expedite this process, please be sure to include: 3 of your past employers within 7 year history (If you do not have 3 employers then please mention this in the "additional information" section.)

(Please note, if we do not receive this information when you submit the request, it will slow down the process to review your information and potentially delay your start date.)

If you have any questions regarding this screening, please contact All Web Leads or Sterling Talent Solutions at 1.877.982.9888.

This email has been automatically generated. Please do not reply to this message.

© 2018 Sterling Talent Solutions

# **Email Notification**

The email will contain your login information here (you will need this to begin the screening)

### Click on the link under item 2 to access your screening

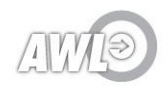

### Access Your Employment Screening

- Login with your email and temporary password (found at the top of your email from SterlingONE)
- A new window will pop up and ask you to create a password. Be sure to write this password down, you may need it to provide additional employment history information.

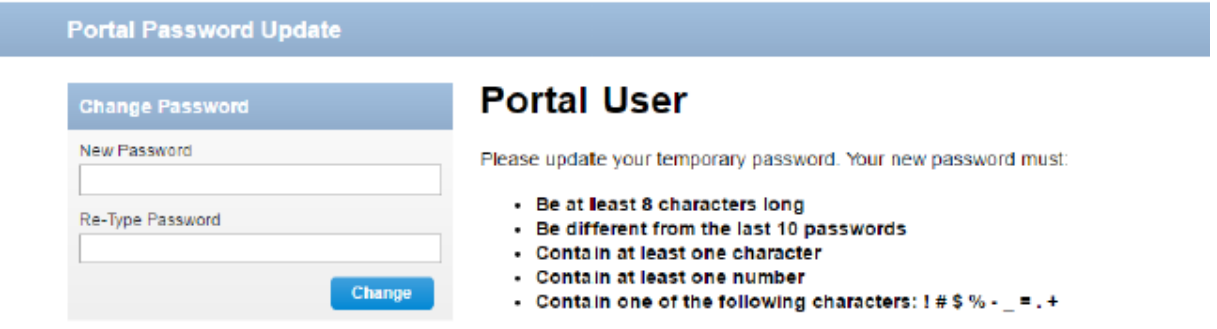

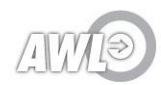

## **Disclosure for Background Check**

### Once logged into the portal, select "Launch Task"

Read through the consent notice and agree to continue the screening

Welcome to the TalentWise Candidate Portal. Any active assigned tasks will be displayed in your inbox helow

#### The You have a new task!

Click the Launch Task button to begin. Each time you have a new task, it will appear in your "My Tasks" inbox. You also have a "My Tasks" dropdown in the upper right corner that can be accessed from anywhere in your portal.

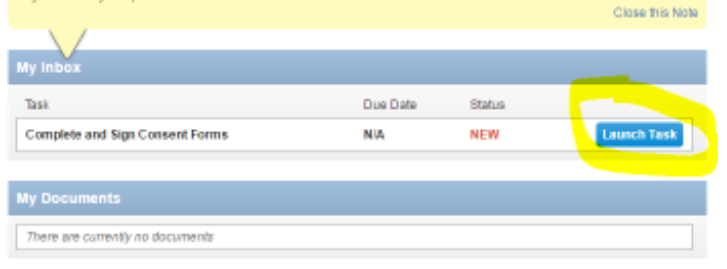

#### **CONSENT AND NOTICE REGARDING ELECTRONIC SIGNATURE**

By cloting the "I Agnee to Use an Electronic Signature" button, you assess to electronically sign the following Disclosure and Authorization forms for Background Check purposes. You agree your electronic signature in the legal equivalent of your manual signature. You further agese that your use of a key pad, mouse or other device to select an item, button, loan or similar act/action, constitutes your signature as if actually signed by you is writing. You also agree that no certification authority or other third party vertication is necessary to validate your electronic signature and that the lack of such certification or third party writication will not in any way, affect the enforceability of your electronic signature.

In order to access, fall@ and retain the following Electronic Disclosure and Asthorization forms, your competer must be expigged and competible with the most common operating systems and internet browsers.

- . Windows, Mac CS X, Linux, Apple ICS, and other major operating systems.
- . Increast internet Explorer version 7 and later, hooks Firefox latest version, Safari latest version + latest versions, Christme latest dealing version.

Frou decline to ase an electronic signature by clicking the "I Decline to Use an Electronic Signature" betton, we will notify your potential employer. and you will be contacted by your potential employer to obtain your written signature.

After sufficiating the use of your electronic signature you may still withdraw your consent. To do so you must contact the employer for their with grand procedures, and to understand any consequences or tees which may oppto

You will receive a copy of the function pectronic pectrosite and Authorization furnis-

Agree to Use an Electronic Signs

### Personal Information

Provide your personal information.

Be sure to read and complete the bottom two boxes!

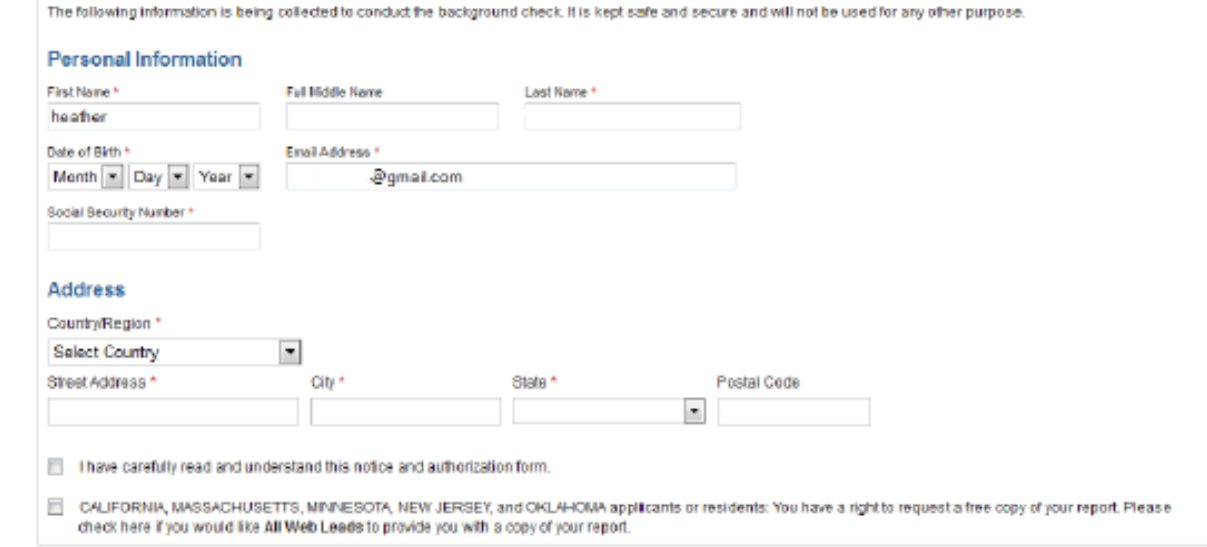

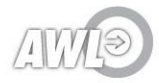

# Authorization and Employment Verification

**Additional Required Information** 

Name While Employed

Add Employment Verification

**First Name** 

Continue

paired field

### Make sure you check the box authorizing the screening.

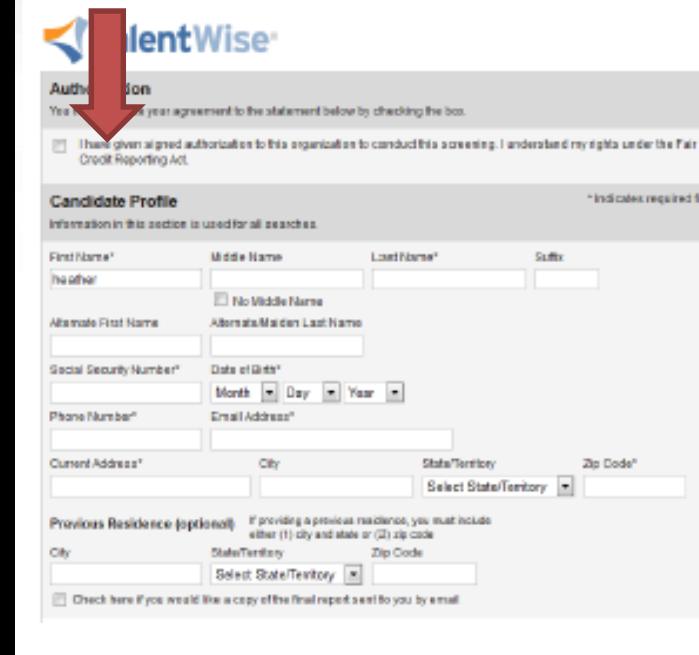

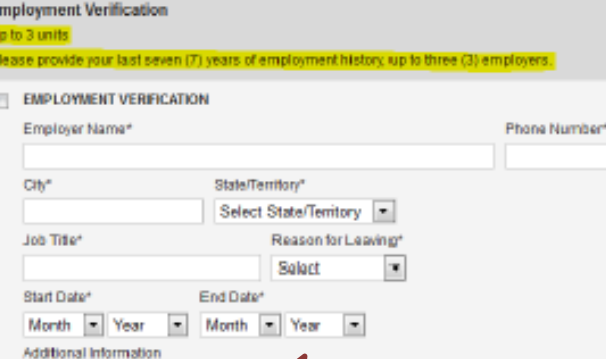

Same as Current

Last Name

Provide your employment history for the last 7 years (up to 3 employers)

\* Indicates required field

NOTE: If you did not have 3 employers or had a lapse in employment, mention this in the "additional information section" here

### You are done when you see THIS PAGE

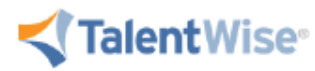

#### **Review Information**

Please review the package details below. To submit your screening, click the Submit bufton. To change any information, use the edit links.

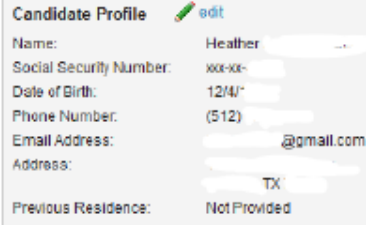

Submit

**If you don't see this page, you are not done!**

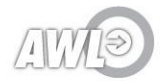

# **Additional Information May Be Needed**

- You may receive follow up emails from SterlingONE, make sure you respond right away.
- If you did not provide enough employment history information, you may see an email like this

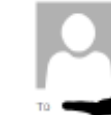

#### Tue 9/13/2016 11:06 AM

Client Services <clientservices@talentwise.com> All Web Leads Application - Employment History TICKET: 2291963

c- Admin

Click here to download pictures. To help protect your privacy, Outlook prevented automatic download this message.

#### Hello

In order for us to proceed with your All Web Leads Screening, they request that we confirm 3 of your previous employment within the past 7 years. Do you have any employers prior to Aug 2016 that we may verify?

Please respond directly to this email with the information below:

- Company Name
- Company Location
- Company Contact Number
- Your Dates of Employment (mm/yyyy)
- Your Title

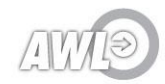

## Request for Tax Records

- If SterlingONE is unable to contact your former employer, they may request your tax records to verify your employment history.
- If you do not have your tax records or do not feel comfortable releasing them, reply to the email and let them know
- If you do have your tax records and would like to upload them, select "get started' to upload your documents.

Request for TAX records - All Web Leads requires your immediate attention

Candidate Portal <DoNotReply@talentwise.com> to me  $\sim$ 

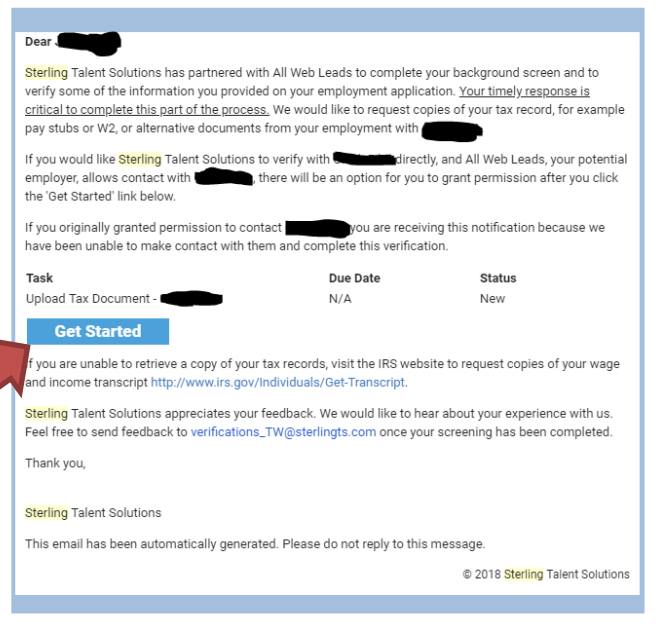

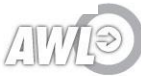